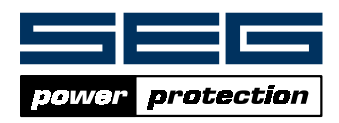

# *SL-DRAW* Abzweigsteuerbildeditor

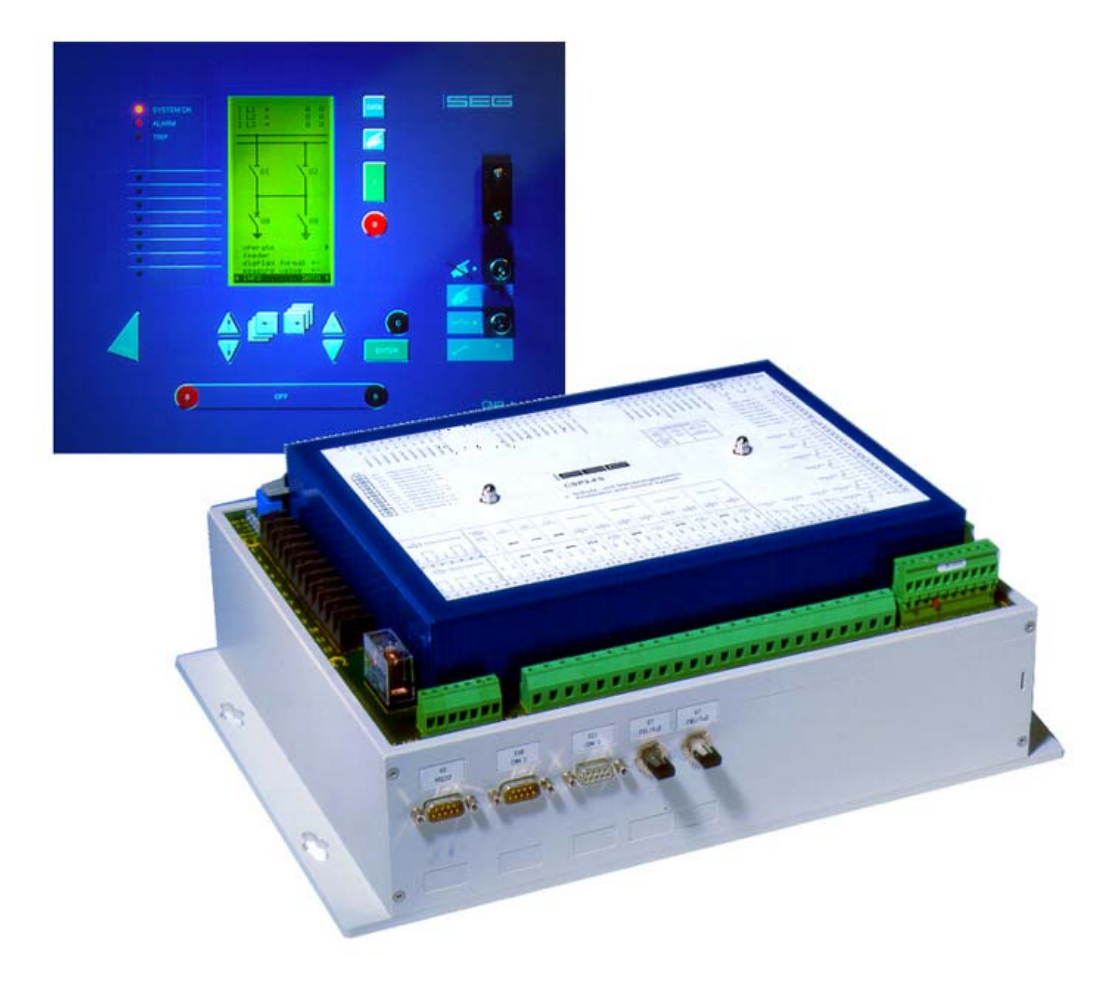

## Inhalt

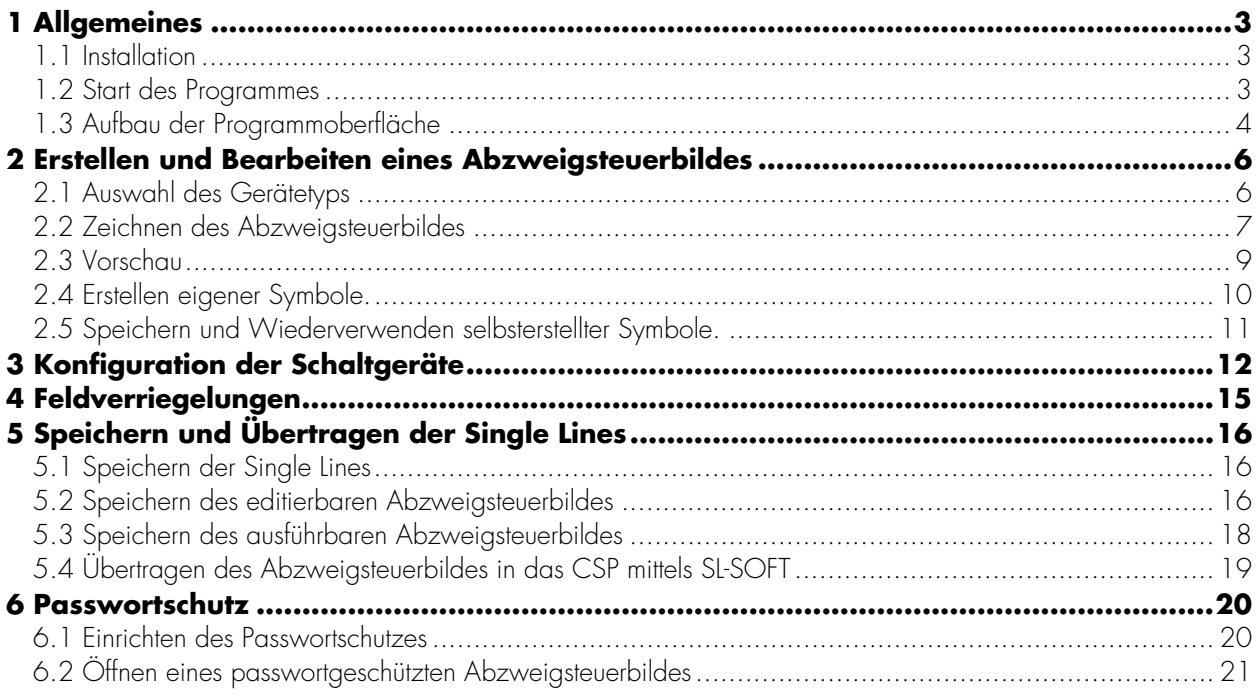

## **1 Allgemeines**

### **1.1 Installation**

Systemvoraussetzungen: Das Programm *SL-DRAW* läuft auf jedem handelsüblichen PC/Laptop unter den Betriebssystemen Windows 98/XP bzw. Windows 200X . *SL-DRAW* wird mit der entsprechenden *SL SOFT* mitinstalliert.

### **1.2 Start des Programmes**

*SL-DRAW* ist als Zusatzoption zur Standardversion der *SL-SOFT* erhältlich. Der Abzweigsteuerbildeditor *SL-DRA W* wird aus der *SL-SOFT* durch Anklicken des Icons »*SL DRA W*« in der Buttonleiste gestartet.

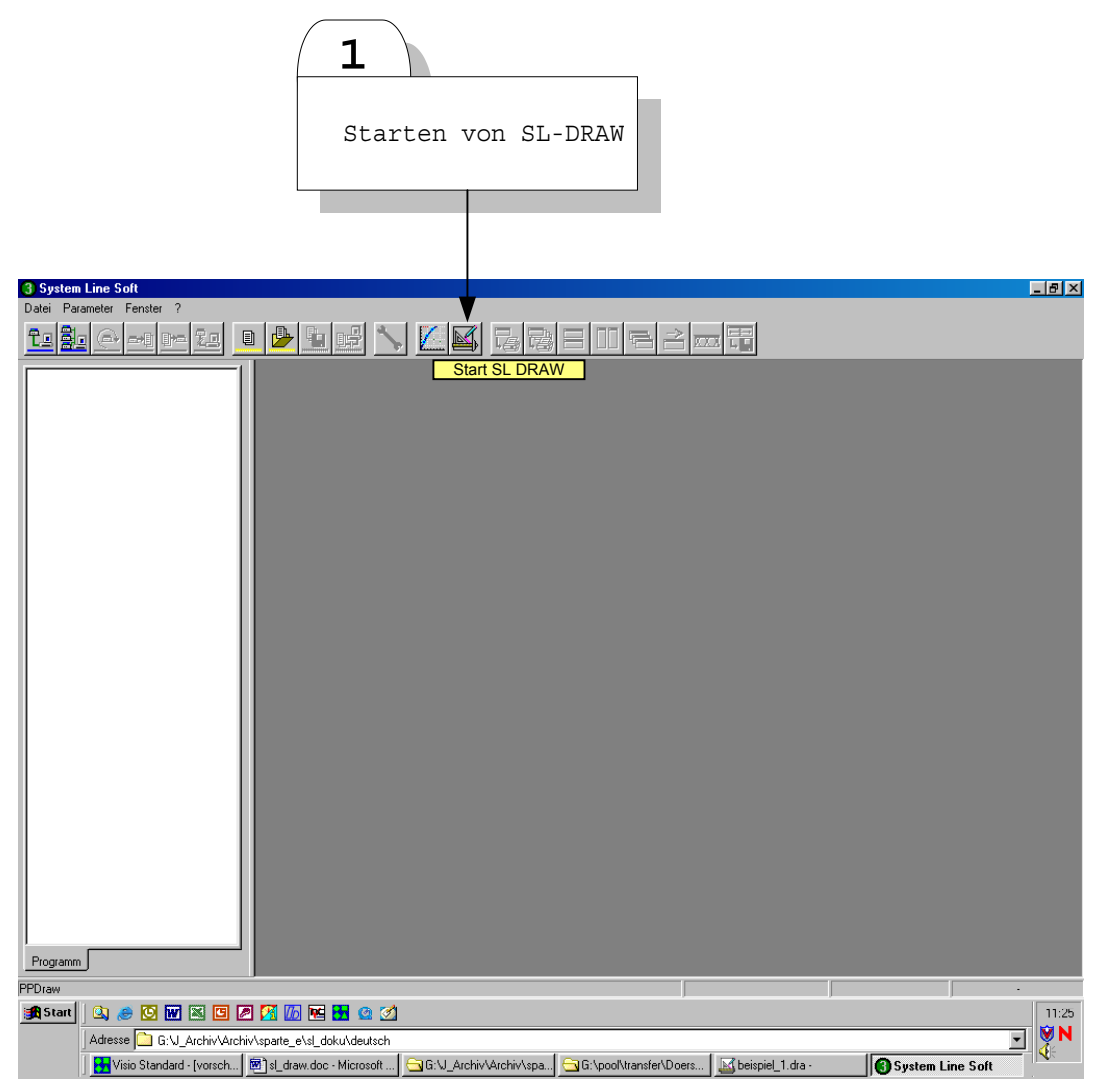

*Abbildung 1.1: Start von SL-DRA W* 

## **1.3 Aufbau der Programmoberfläche**

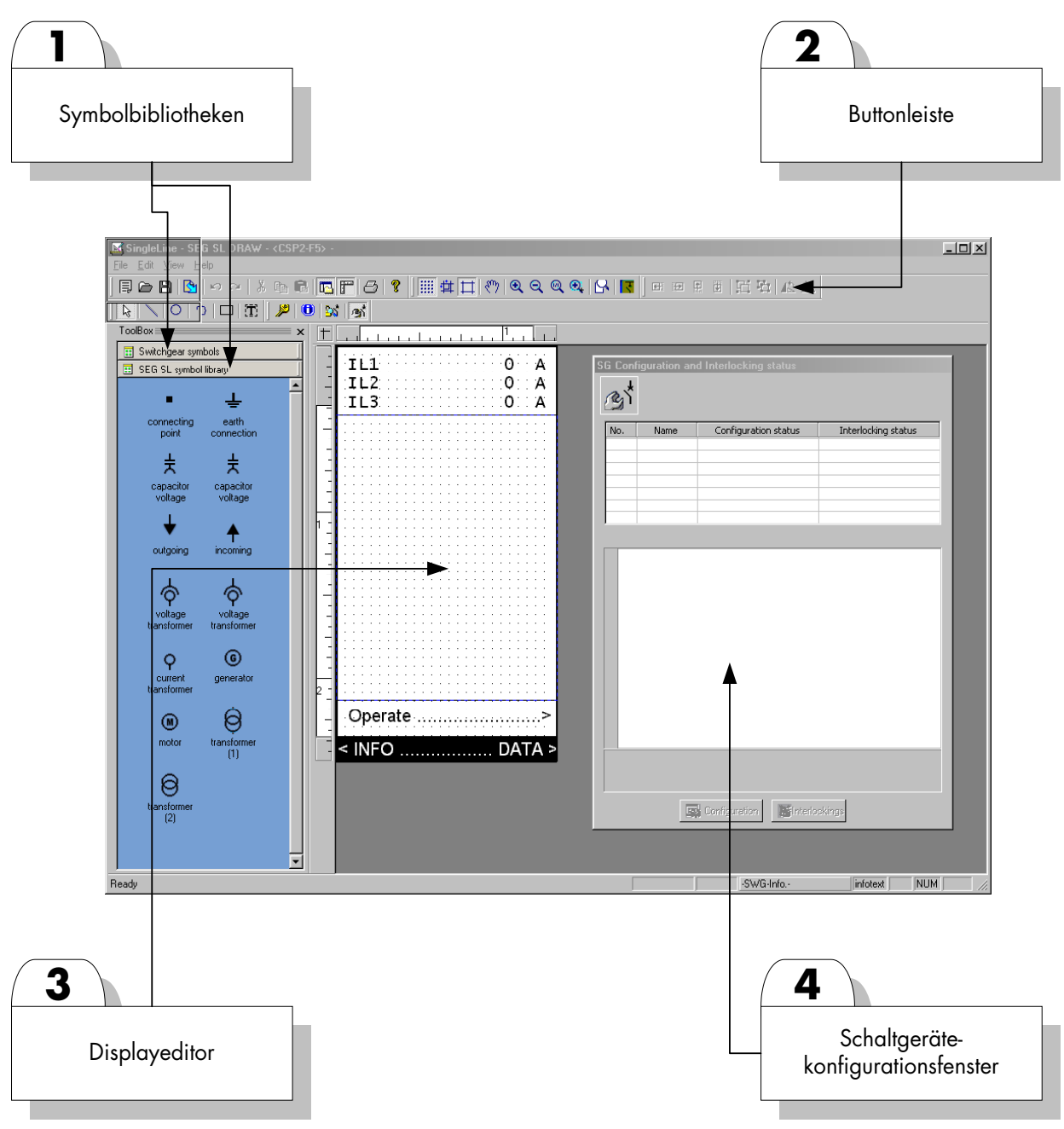

*Abbildung 1.2: Programmoberfläche* 

Die Programmoberfläche besteht im Wesentlichen aus:

- **1.** Die Symbolbibliothek »Switchgear« umfasst alle Schaltgeräte. Diese können durch einfaches »Drag & Drop« in den Displayeditor gezogen werden. Die »SEG-Symbol-Library« beinhaltet Symbole für Strom- und Spannungswandler, Abgänge, Transformatoren usw. Diese können ebenfalls durch einfaches »Drag & Drop« in den Displayeditor kopiert werden.
- **2.** Die Buttonleiste gestattet den schnellen Zugriff auf häufig genutzte Funktionen. Verweilt der Mauszeiger oberhalb einer solchen Schaltfläche, so wird unten links in der »Taskbar« ein entsprechender »Hilfetext/Tooltipp« eingeblendet.
- **3.** Im Displayeditor wird das Abzweigsteuerbild erstellt. Hierzu werden aus den Symbolbibliotheken die entsprechenden Symbole in den Displayeditor gezogen. Ebenso können hier Texte platziert und ggf. weitere grafische Symbole wie Leitungen etc. direkt erstellt werden.
- **4.** Innerhalb des Schaltgerätekonfigurationsfensters werden die für das jeweilige Schaltgerät notwendigen Konfigurationsparameter festgelegt. Hierzu zählen neben den Gerätebezeichnungen auch die Festlegung ob ein Schaltgerät steuerbar ist oder nicht usw..

## **2 Erstellen und Bearbeiten eines Abzweigsteuerbildes**

## **2.1 Auswahl des Gerätetyps**

Nach dem Start des Programms ist zunächst der Gerätetyp auszuwählen für den ein Abzweigsteuerbild erstellt bzw. bearbeitet werden soll, da die möglichen Schaltgerätekonfigurationen vom jeweiligen Gerätetyp abhängig sind.

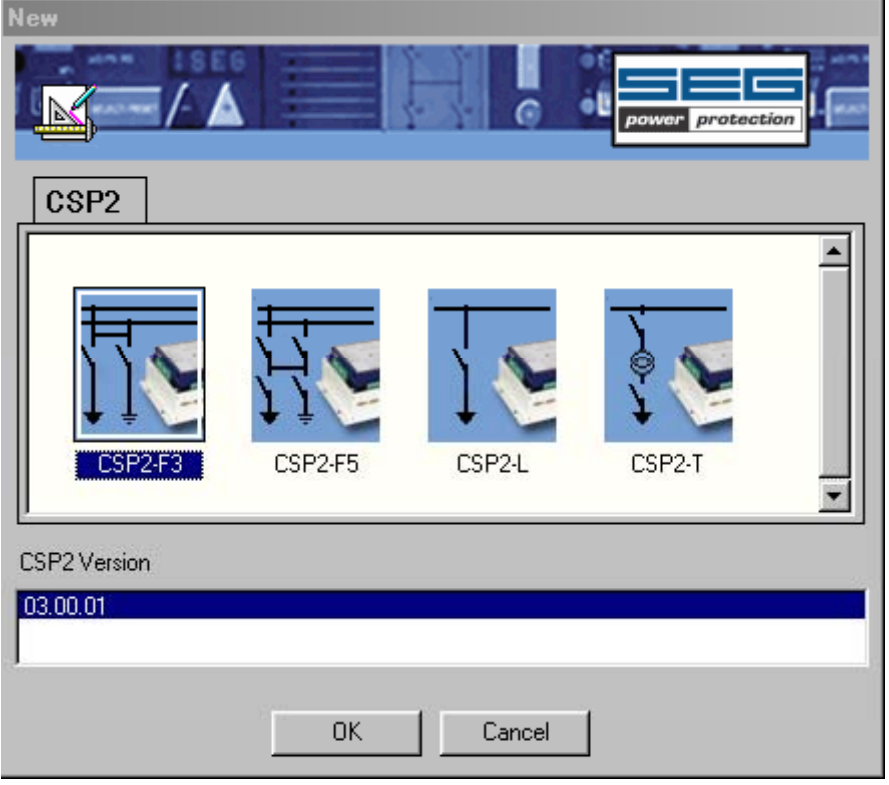

*Abbildung 2.1: Geräteauswahl* 

### **2.2 Zeichnen des Abzweigsteuerbildes**

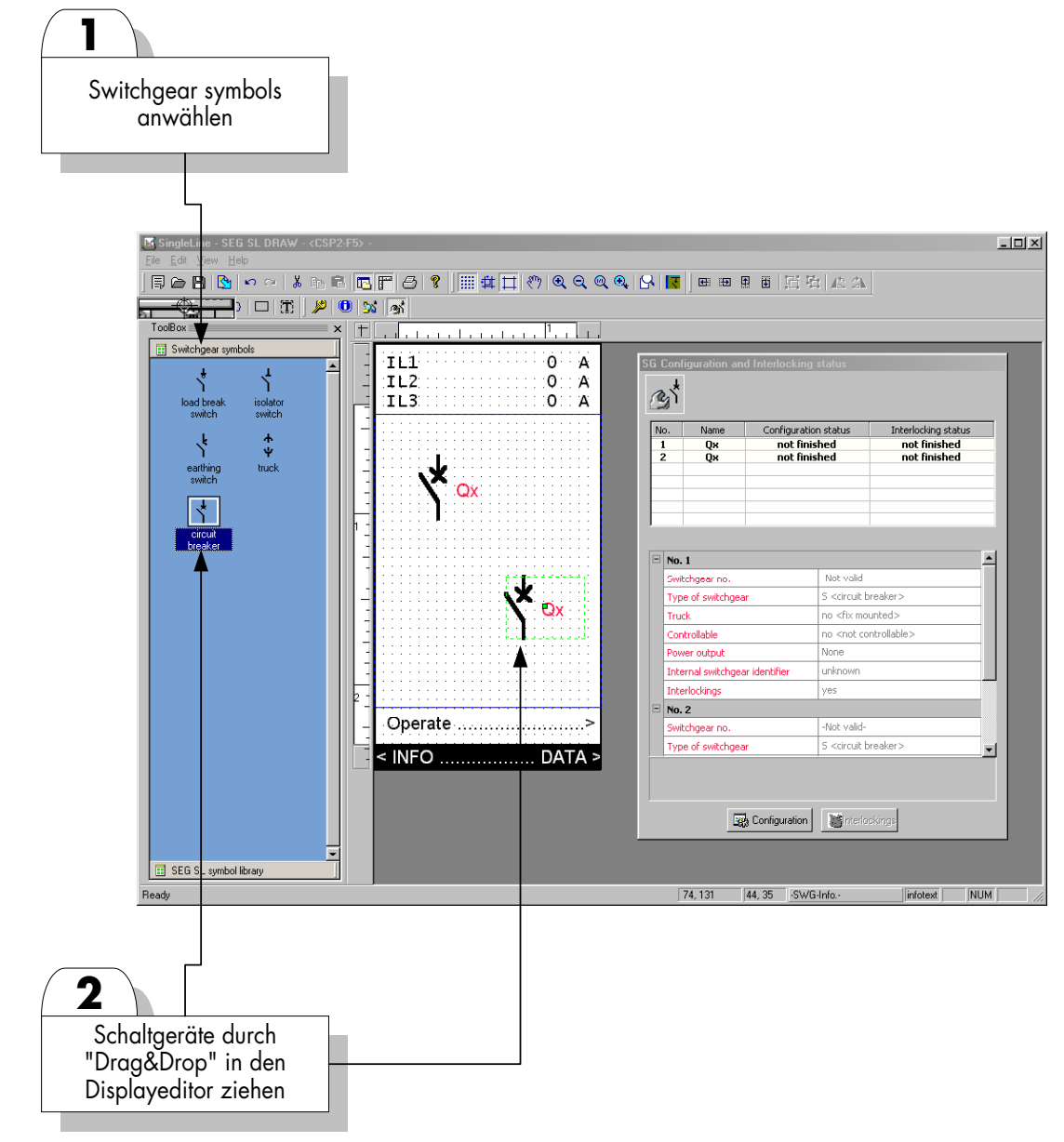

*Abbildung 2.2: Zeichnen des Abzweigsteuerbildes\_I* 

- **1.** Die Symbolbibliothek »Switchgear Symbols« ist zu aktivieren.
- **2.** Die Schaltgeräte werden durch einfaches »Drag & Drop« in den »Displayeditor« gezogen. Mittels der »Pfeiltasten« lassen sich die Schaltgeräte feinpositionieren. Zunächst sind die "Leistungs- oder Lasttrennschalter", dann die Wagen bzw. Einschübe und zuletzt die "Trenner" und "Erder" in den »Displayeditor« zu ziehen.

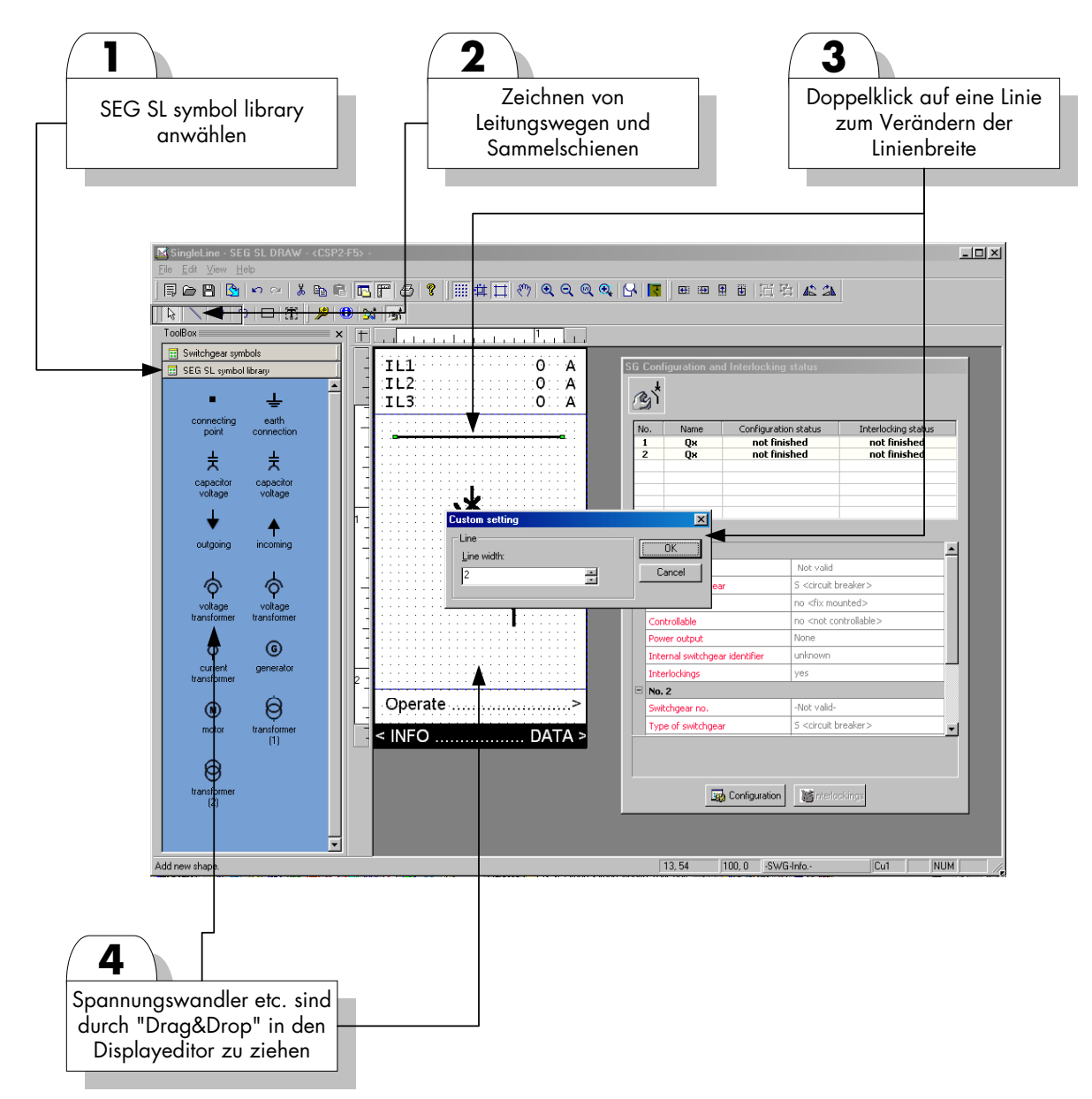

*Abbildung 2.3: Zeichnen von Abzweigsteuerbildern\_II* 

Die »SEG-Symbol-Library« beinhaltet Symbole für "Strom- und Spannungswandler, Abgänge, Transformatoren" usw. Diese können ebenfalls durch einfaches »Drag & Drop« in den Displayeditor kopiert werden. Alle Symbole

aus dieser Bibliothek lassen sich durch die Buttons »Rotate«- **42 SA** in 90 Grad Schritten drehen.

- 1. Die »SEG-Symbol-Library« beinhaltet Symbole für "Strom- und Spannungswandler, Abgänge, Transformatoren" usw.
- **2.** Die erforderlichen Symbole werden per »Drag & Drop« in den »Displayeditor« kopiert.
- 3. Durch Aktivieren des Buttons »Line« lassen sich "Leitungswege und Sammelschienen" zeichnen. Durch einen Doppelklick auf ein solches Liniensymbol lässt sich die Linienbreite anpassen.

### **2.3 Vorschau**

**1.** Durch Betätigen dieses Buttons kann eine *Vorschau* des Abzweigsteuerbildes aufgerufen werden. So erhält man eine Vorstellung davon, wie das Abzweigsteuerbild im Display der Bedien- und Anzeigeeinheit *CMP* dargestellt werden wird.

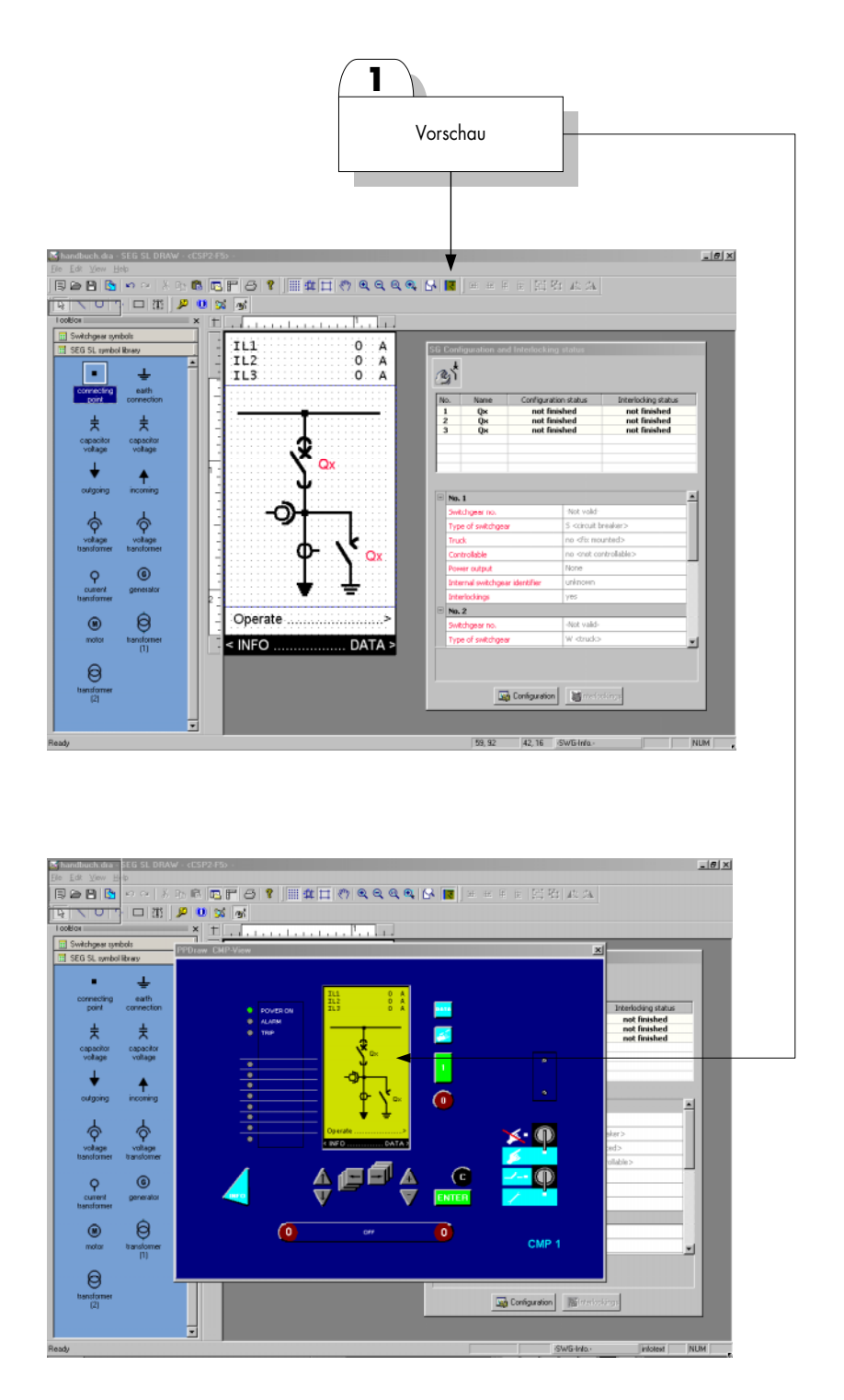

*Abbildung 2.4: Vorschau* 

## **2.4 Erstellen eigener Symbole.**

Zusätzlich zu den vorhandenen Symbolen, können aus den Grundelementen, Kreis, Linie und Rechteck weitere Symbole erstellt werden. Darüber hinaus ist es möglich im Display Texte zu erstellen. Alle selbsterstellten Symbole

lassen sich durch die Buttons »Drehen«- **45 GM** in 90 Grad Schritten drehen (außer Text!).

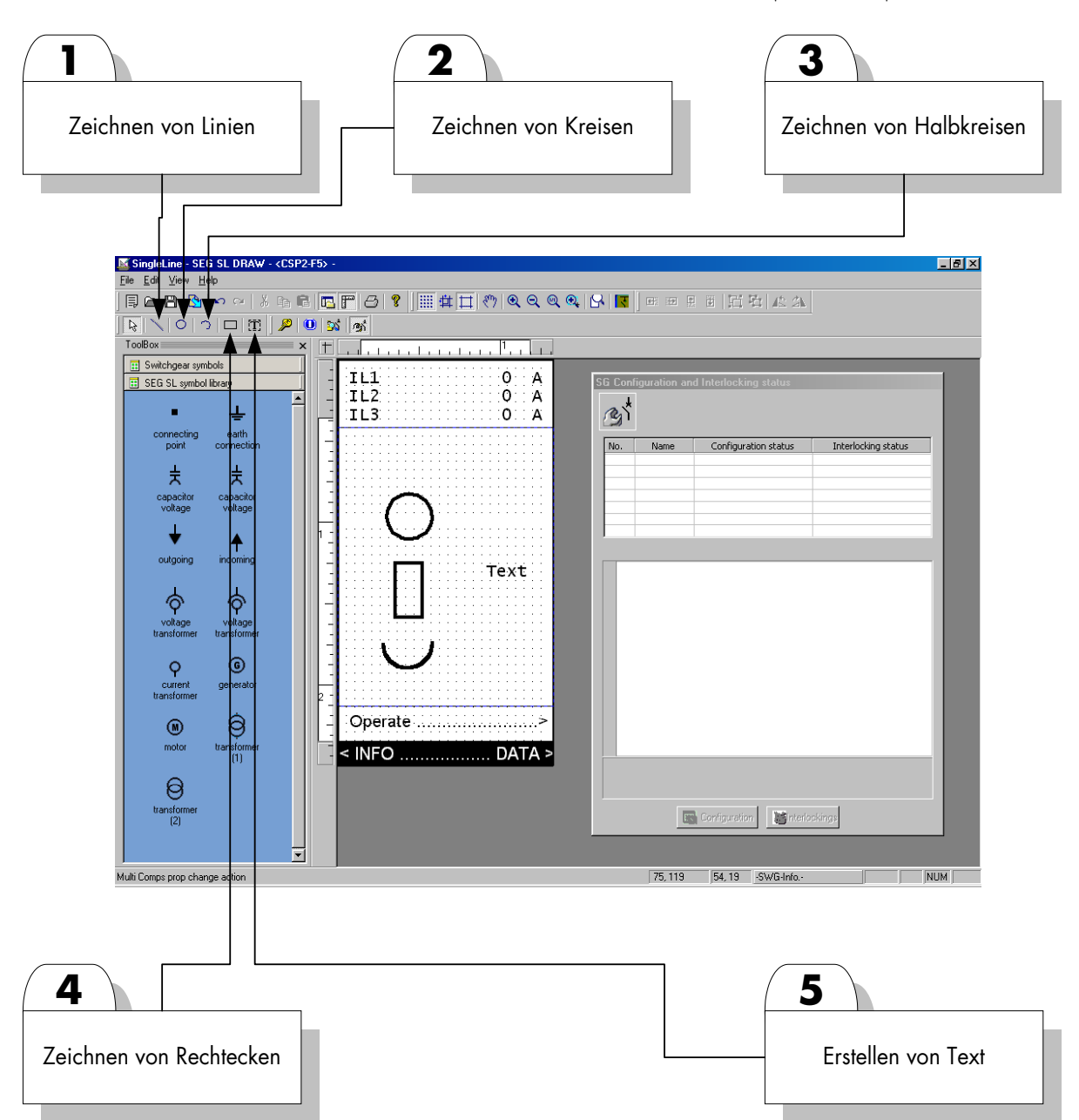

*Abbildung 2.5: Erstellen von eigenen Symbolen* 

- **1.** Nach Betätigen dieses Buttons können im »Displayeditor« Linien gezeichnet werden. Durch einen Doppelklick auf ein solches Liniensymbol lässt sich die Linienbreite anpassen.
- **2.** Durch Aktivieren dieses Buttons können im »Displayeditor« Kreise gezeichnet werden.
- **3.** Dieser Button ermöglicht das Zeichnen von Halbkreisen.
- **4.** Durch diesen Button können Rechtecksymbole erstellt werden.
- **5.** Mittels des Textbuttons werden eigene Texte generiert.

### **2.5 Speichern und Wiederverwenden selbsterstellter Symbole.**

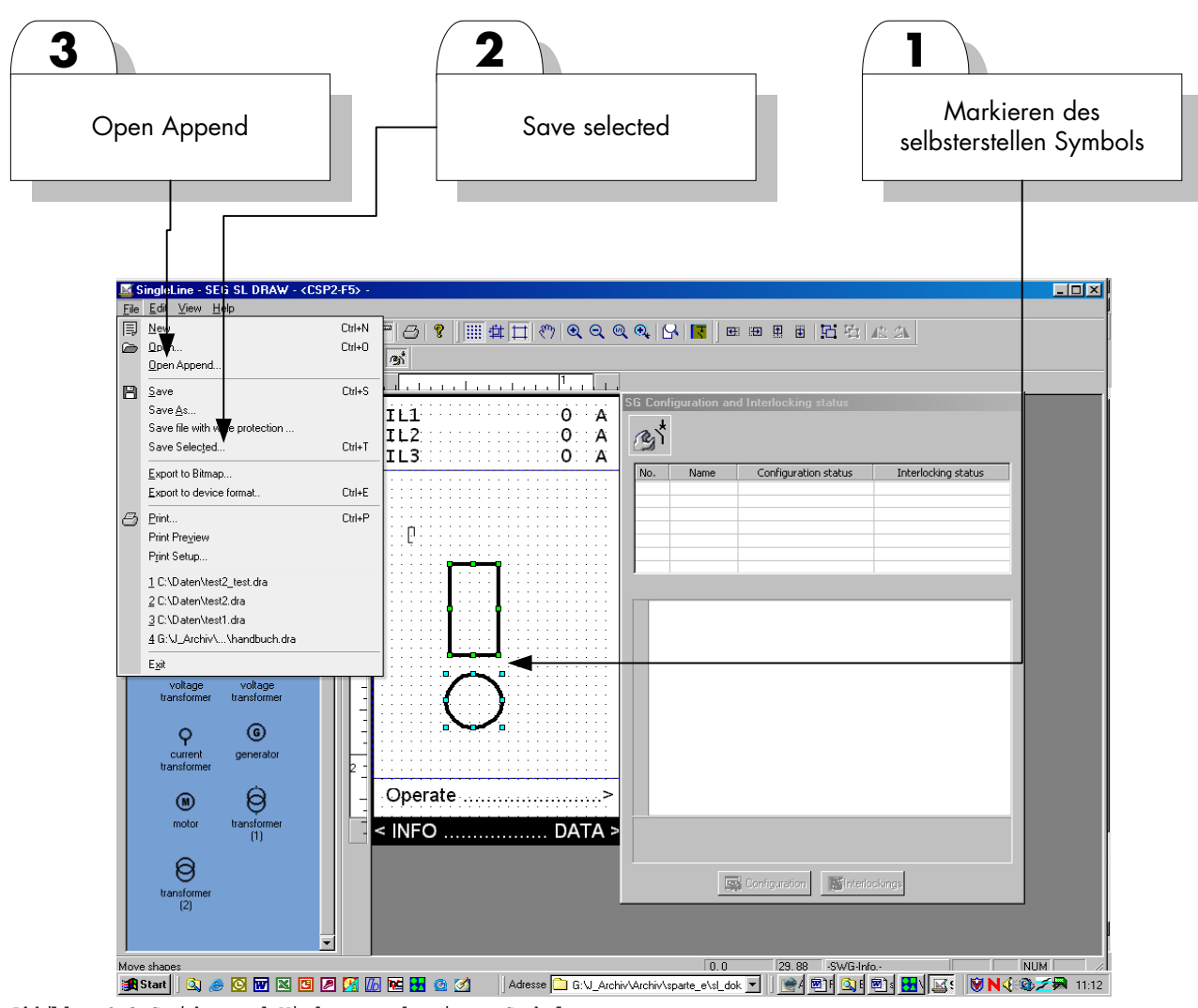

*Abbildung 2.6: Speichern und Wiederverwenden eigener Symbole* 

- **1.** Im »Displayeditor« ist das Symbol/ die Symbole zu markieren, die auf der Festplatte als wiederverwendbar gespeichert werden sollen.
- **2.** Im Menü »File« ist »Save selected« auszuwählen. Nach der Eingabe eines Namens unter dem die Datei gespeichert werden soll kann das/die Symbole auf die Festplatte gespeichert werden.
- **3.** Über das Menü »File« ist »Open Append« können auf der Festplatte gespeicherte Symbole bei Bedarf in den »Displayeditor« geladen werden.

## **3 Konfiguration der Schaltgeräte**

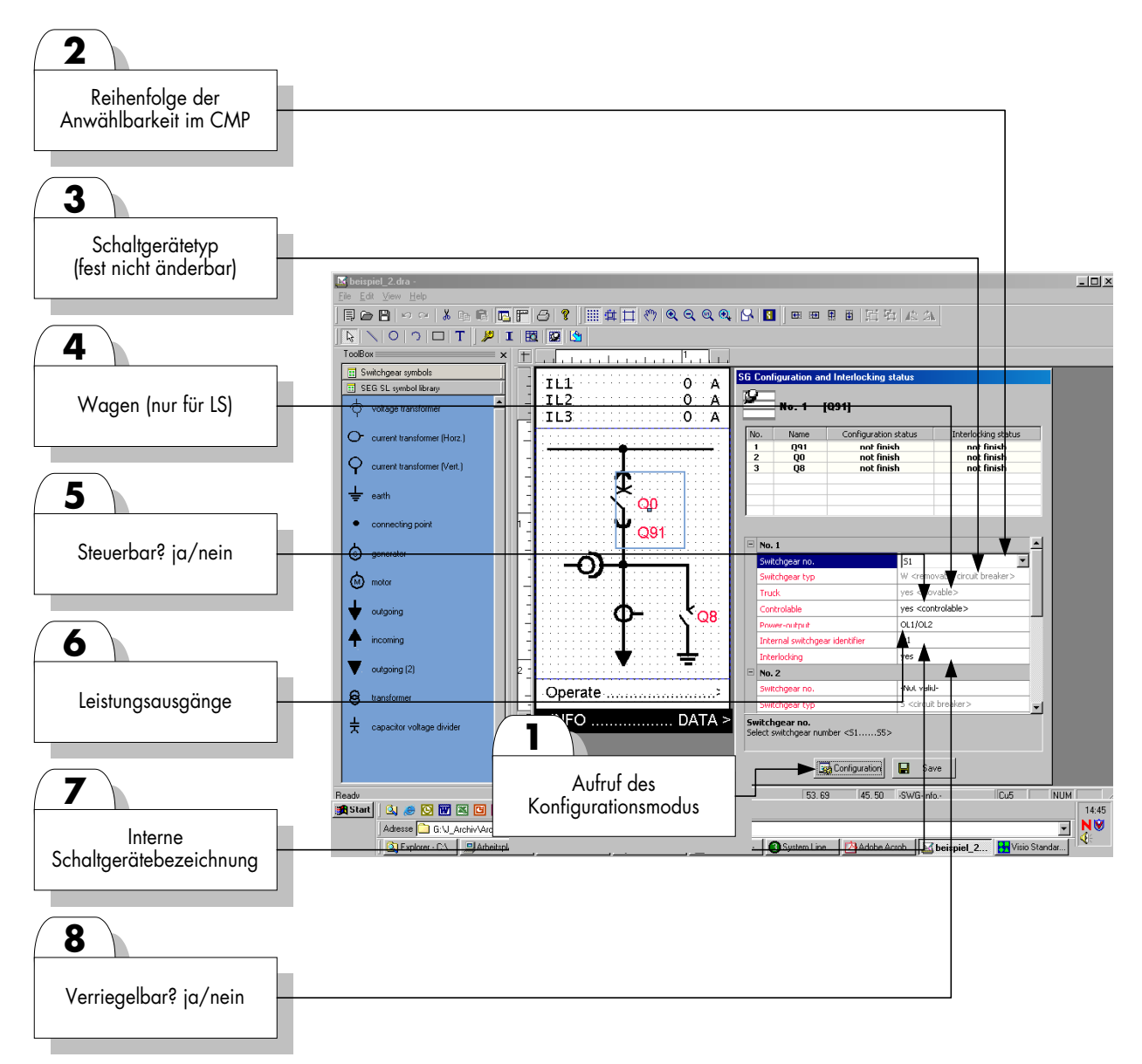

*Abbildung 3.1: Schaltgerätekonfiguration* 

- **1.** Aufruf des Konfigurationsmenüs. Über diesen Button wird das Menü zur Schaltgerätekonfiguration aufgerufen.
- 2. Switchgear no. (interne Bezeichnung). Diese legt für "steuerbare Schaltgeräte" die Reihenfolge fest, unter der die Schaltgeräte im *C MP* anwählbar sind. Doppelte Schaltgerätebezeichnungen sind nicht möglich.
- **3.** Schaltgerätetyp: Festlegung ob der Leistungsschalter mit/ohne Einschub/Wagen ausgeführt ist.
- **4.** Nur für Leistungsschalter: Verfügt der Leistungsschalter über einen ausfahrbaren Wagen?
- **5.** Hier wird festgelegt, ob das Schaltgerät steuerbar ist oder nicht.
- **6.** In diesem Menüpunkt werden die Leistungsausgänge einem steuerbaren Schaltgerät zugeordnet.

**7.** Hier wird die interne Schaltgerätebezeichnung ausgewählt. Näheres hierzu ist der nachfolgenden Tabelle zu entnehmen.

**8.** Über diesen Menüpunkt wird bestimmt, ob das Schaltgerät verriegelbar ist oder nicht.

Ist die Konfiguration erfolgreich abgeschlossen und gespeichert (»Save«), werden alle Menüpunkte nicht mehr in rot sondern in schwarz dargestellt.

#### **Achtung wichtige Hinweise**

- **Für Schaltgeräte auf die der Schutz wirken soll (Auslösung) müssen niedrigere "Switchgear No." gewählt werden als für Schaltgeräte auf die kein Schutz wirkt (Trenner, Erder). Siehe Tabelle!**
- **Warnmeldungen (Pop-Up´s) die auf Doppelbelegungen von Leistungsausgängen hinweisen dürfen nicht ignoriert werden. Doppelbelegungen sind stets zu vermeiden. Darüber hinaus müssen die Leistungsausgänge den Schaltgerätetypen/-arten entsprechend gewählt werden (gemäß der Art des Antriebs).**

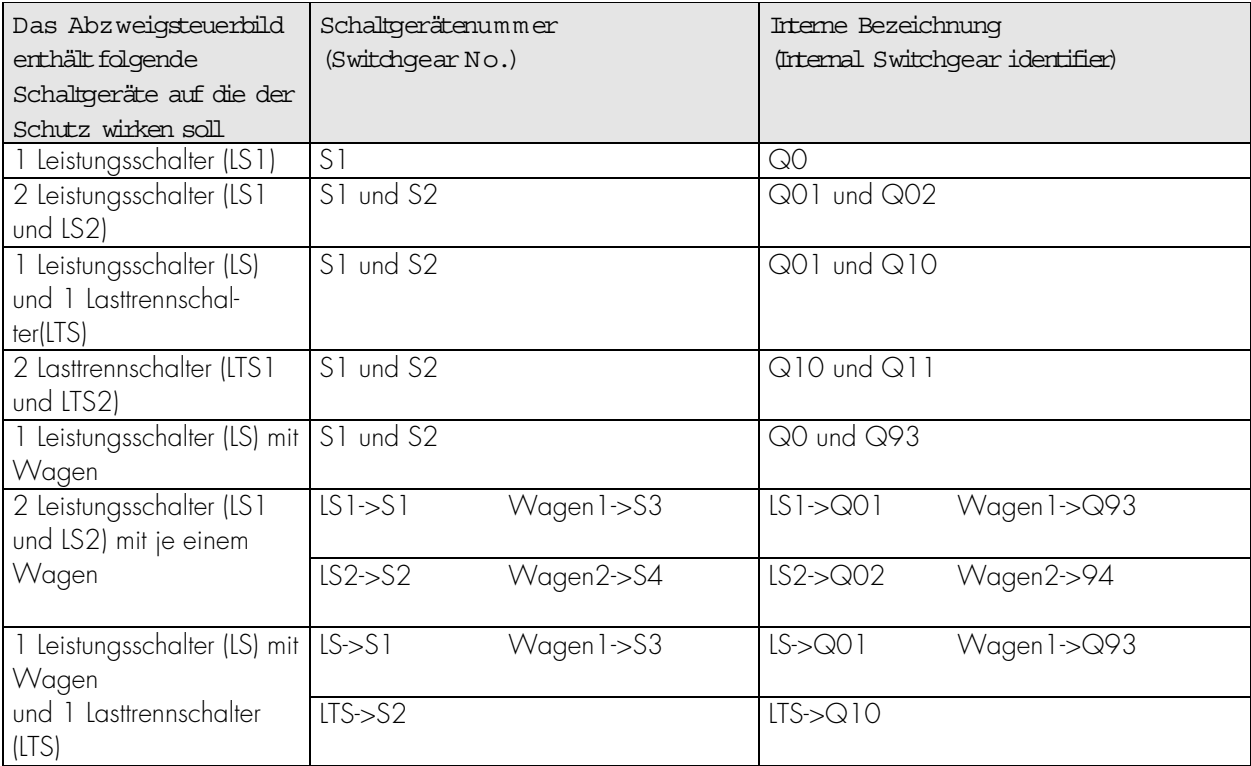

*Tabelle 3.1: Wichtige Konfigurationshinweise* 

**Diese Tabelle ist bei der Abzweigsteuerbilderstellung stets zu berücksichtigen. Andernfalls kann bei einer Schutzauslösung der Leistungsschalter nicht auslösen!** 

#### *Konfigurationsbeispiele*

#### *Beispiel1*

Einfachsammelschienensystem mit einem Leistungsschalter und einem Wagen und einem Erdungsschalter (*CSP2- Fx* und *Lx*)

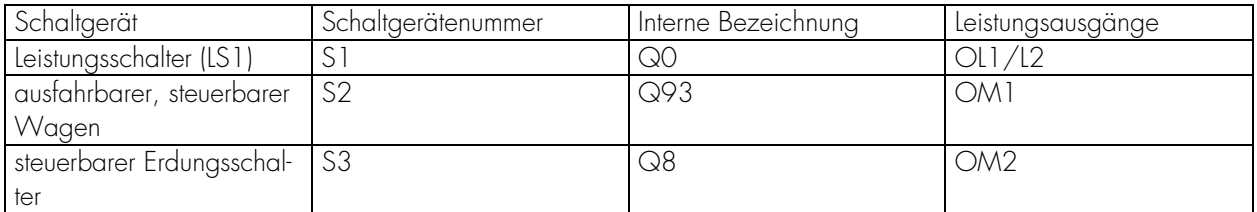

*Tabelle 3.2: Konfigurationsbeispiel 1* 

#### *Beispiel2*

Einfachsammelschienensystem mit einem Leistungsschalter einem Trenner und einem Erdungsschalter (*CSP2-Fx*  und *Lx*)

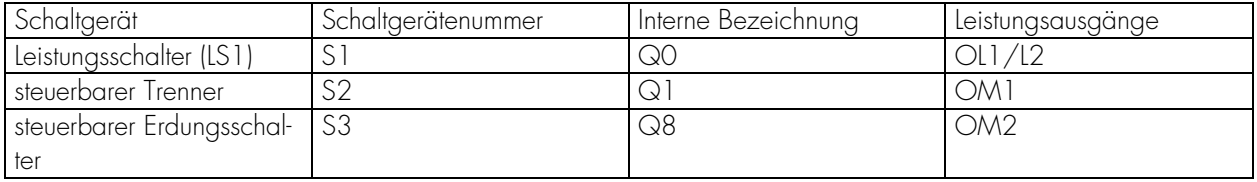

*Tabelle 3.3: Konfigurationsbeispiel 2* 

#### *Beispiel3*

Doppelsammelschienensystem mit zwei Leistungsschaltern und zwei Wagen (nur *CSP2-F5*)

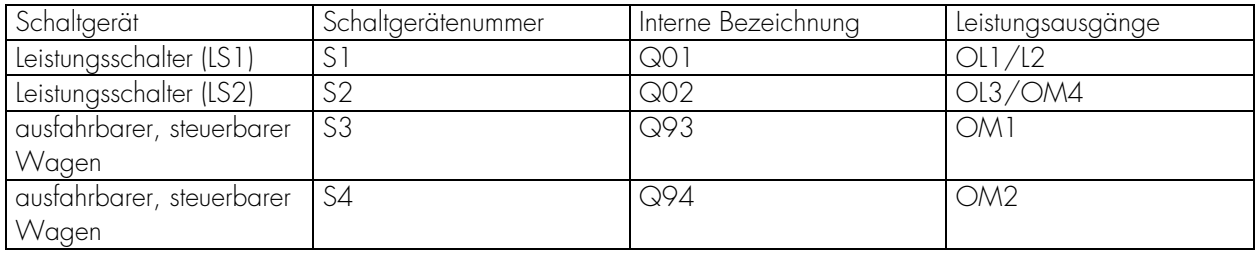

*Tabelle 3.4: Konfigurationsbeispiel 3* 

## **4 Feldverriegelungen**

Nach erfolgreichem Abspeichern der Schaltgerätekonfiguration (Button »Save«) kann über den Button »Interlockings« das »Verriegelungsmenü« aufgerufen werden.

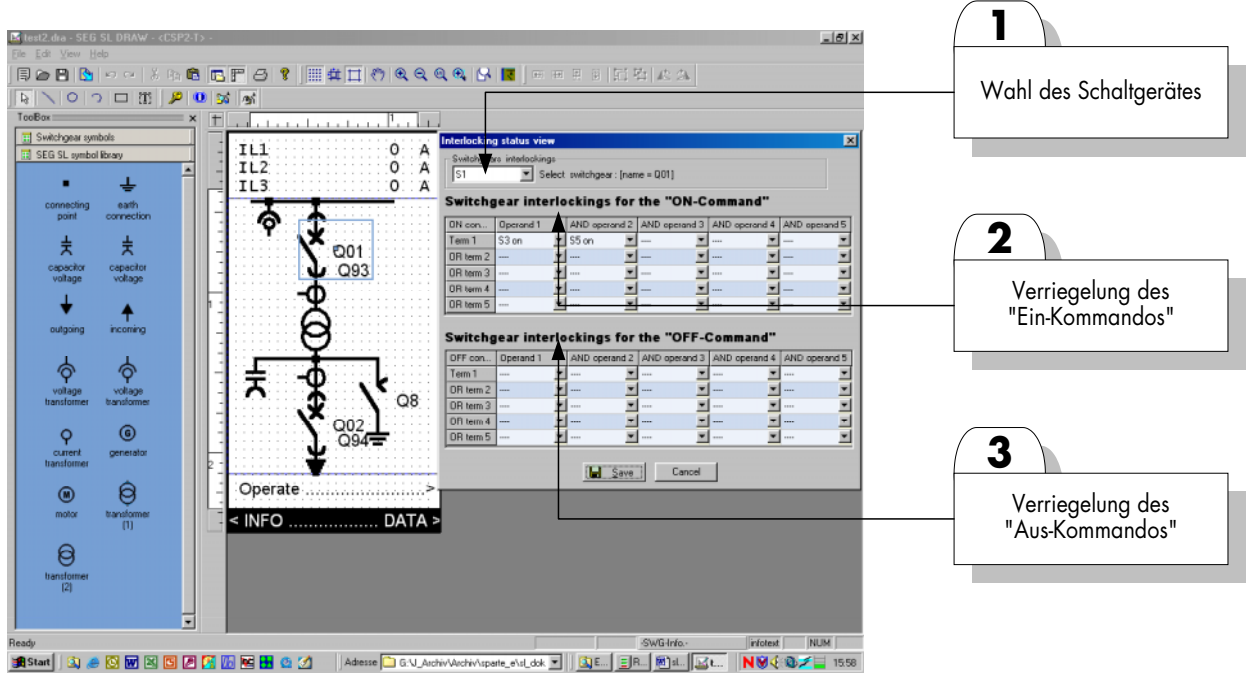

*Abbildung 4.1: Verriegelungen* 

- **1.** Zunächst ist das Schaltgerät auszuwählen, für das die Verriegelungsbedingungen bestimmt werden sollen.
- 2. Hier werden die Verriegelungsbedingungen für das "Ein-Kommando" parametriert. In der Waagerechten werden "Und-Verknüpfungen", d.h. Bedingungen die gleichzeitig erfüllt sein müssen und in der Senkrechten werden "Oder-Vernüpfungen" d.h. Bedingungen von denen nur eine erfüllt sein muss damit das "Ein-Kommando" verriegelt wird, eingetragen.
- **3.** In dieser Tabelle werden die Verriegelungsbedingungen für das "Aus-Kommando" festgelegt. In der Waagerechten werden "Und-Verknüpfungen", d.h. Bedingungen die gleichzeitig erfüllt sein müssen und in der Senkrechten werden "Oder-Vernüpfungen" d.h. Bedingungen von denen nur eine erfüllt sein muss damit das "Aus-Kommando" verriegelt wird, eingetragen.

## **5 Speichern und Übertragen der Single Lines**

## **5.1 Speichern der Single Lines**

Beim Speichern der Abzweigsteuerbilder sind folgende Regeln für die Namensvergabe einzuhalten.

- 1. Die Dateinamen dürfen keine Leerzeichen enthalten.
- 2. Der Name darf höchstens 8 Buchstaben enthalten.
- 3. Es dürfen keine Umlaute verwendet werden.
- 4. Es dürfen keine Sonderzeichen benutzt werden.

Bei der Erzeugung eines Abzweigsteuerbildes inkl. der Feldverriegelungen entstehen 2 Dateien unterschiedlichen Dateiformats. Die erste Datei (\*.dra) ist editierbar und dient zur Datensicherung. Die zweite Datei (\*.sl) ist nicht editierbar und wird in das *CSP2*-Gerät geladen.

## **5.2 Speichern des editierbaren Abzweigsteuerbildes**

Die editierbare Version ist zu archivieren. Nur diese kann später noch einmal geöffnet und weiterbearbeitet werde. Hierzu ist im Menü »File« der Menüpunkt »Save as« zu wählen. Das editierbare Abzweigsteuerbild (erkennbar an der Dateiendung \*.dra) ist an geeigneter Stelle auf der Festplatte zu sichern.

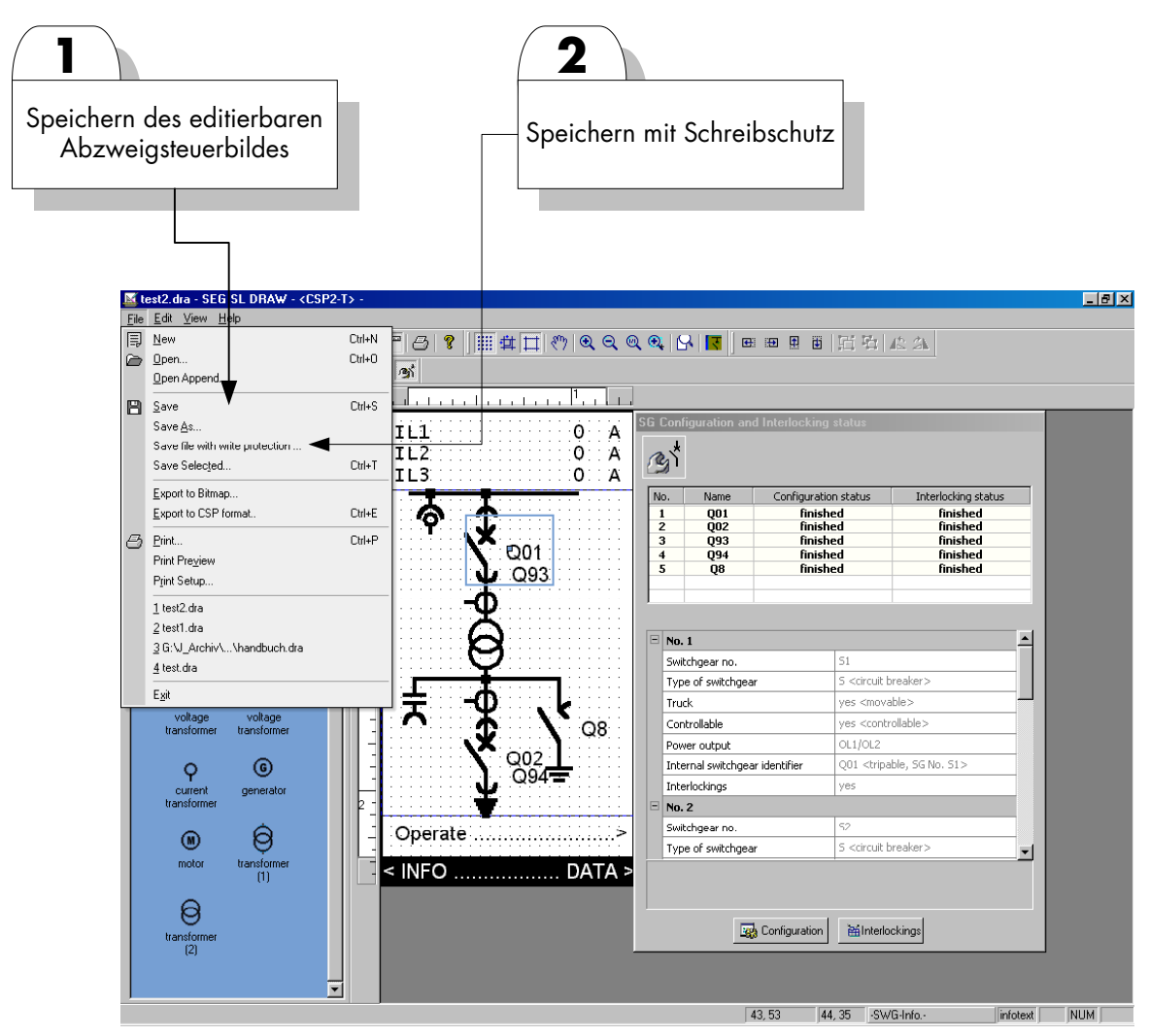

*Abbildung 5.1: Speichern der editierbaren Version* 

**1.** Speichern des editierbaren Abzweigsteuerbildes.

**2.** Speichern mit Schreibschutz. Wird ein Abzweigsteuerbild mit Schreibschutz gespeichert, so ist dieses gegen unbefugtes Verändern geschützt (siehe hierzu auch Kapitel "Passwortschutz").

## **5.3 Speichern des ausführbaren Abzweigsteuerbildes**

Die ausführbare, gerätekonforme Version (erkennbar an der Dateiendung \*.sl) wird mittels des Buttons »Export Drawing to Single Line Device Format« zunächst in ein entsprechendes Verzeichnis auf der Festplatte gespeichert. Von dort aus wird es später mittels der *SL-SOFT* in das *CSP* übertragen.

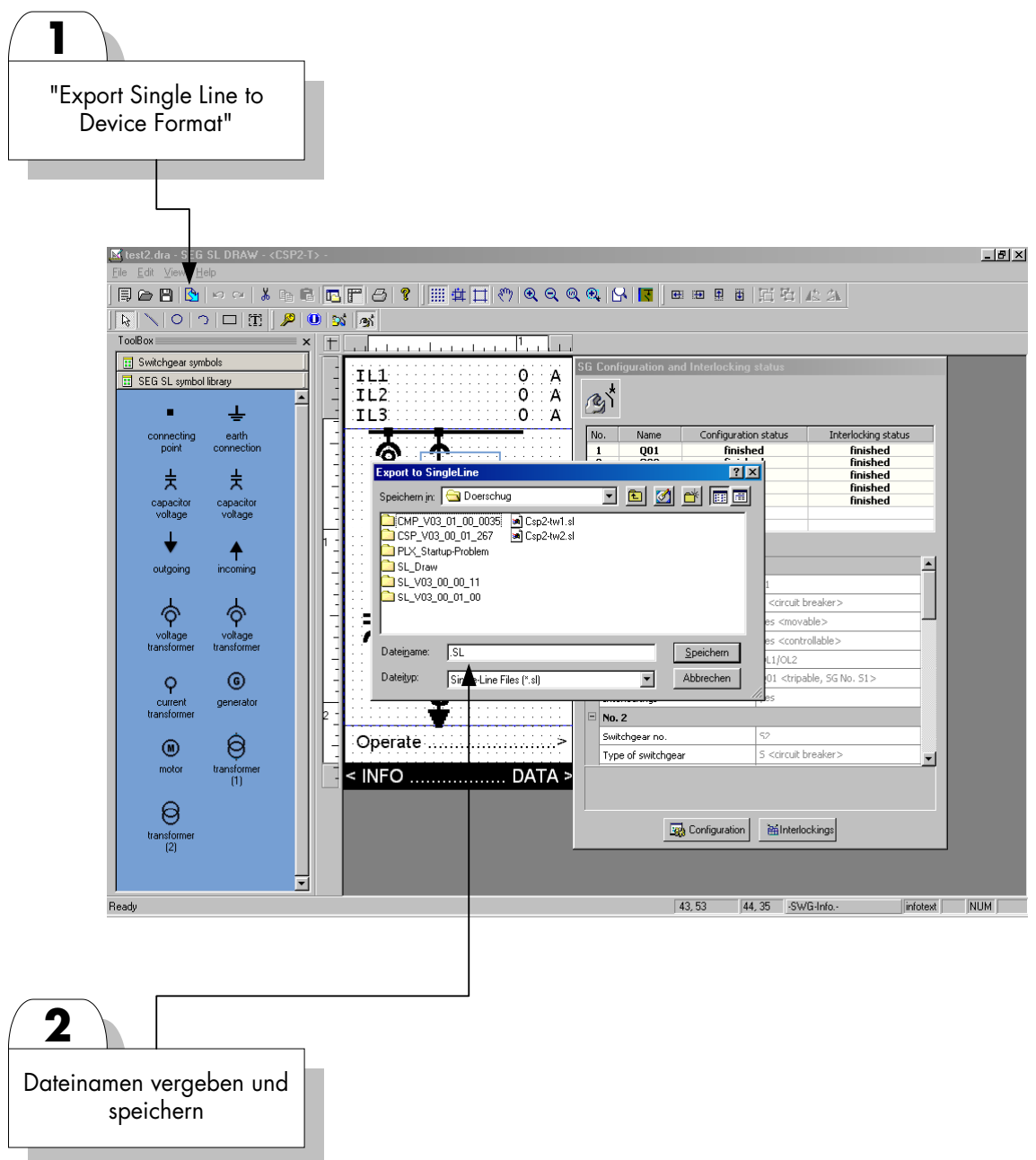

*Abbildung 5.2: Abzweigsteuerbild Export* 

## **5.4 Übertragen des Abzweigsteuerbildes in das CSP mittels SL-SOFT**

Die ausführbare, gerätekonforme Version (erkennbar an der Dateiendung \*.sl) wird mittels der *SL-SOFT* in das *SYSTEM LINE* Gerät übertragen. Im Menü »Parameter« (**1**) ist der Menüpunkt »Abzweigbild laden« zu aktivieren. In dem sich öffnenden Popup-Fenster kann über den Button »From PC to CSP« (**2**) der Kopiervorgang eingeleitet werden. Die entsprechende Datei mit der Endung \*.sl ist zu markieren und der Kopiervorgang zu starten. Nach der Übertragung des Abzweigsteuerbildes in das *CSP*-Gerät muss dieses neu gebootet werden.

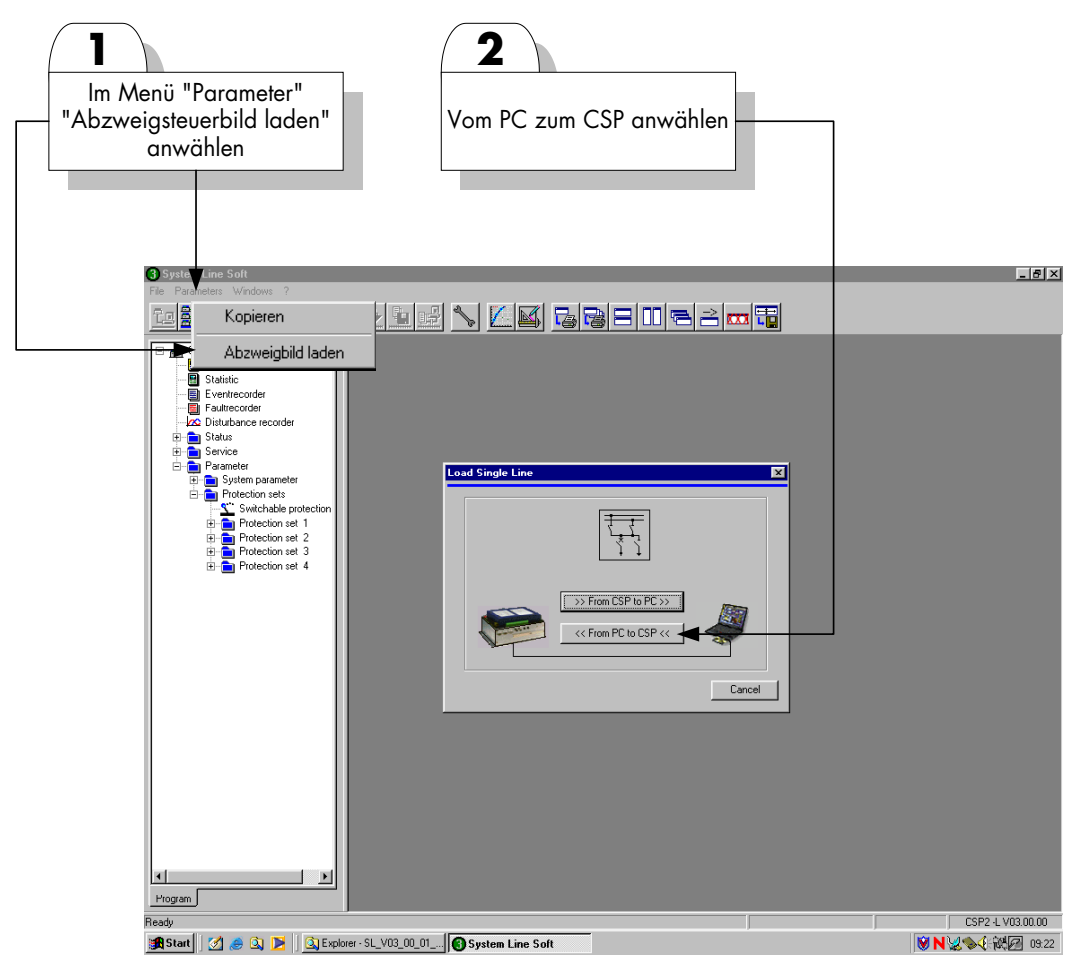

*Abbildung 5.3: Übertragung des Abzweigsteuerbildesins CSP* 

## **6 Passwortschutz**

Abzweigsteuerbilder (editierbare Version / Dateiendung \*.dra) können gegen unbeabsichtigte oder unbefugte Veränderungen durch ein Passwort geschützt werden.

### **6.1 Einrichten des Passwortschutzes**

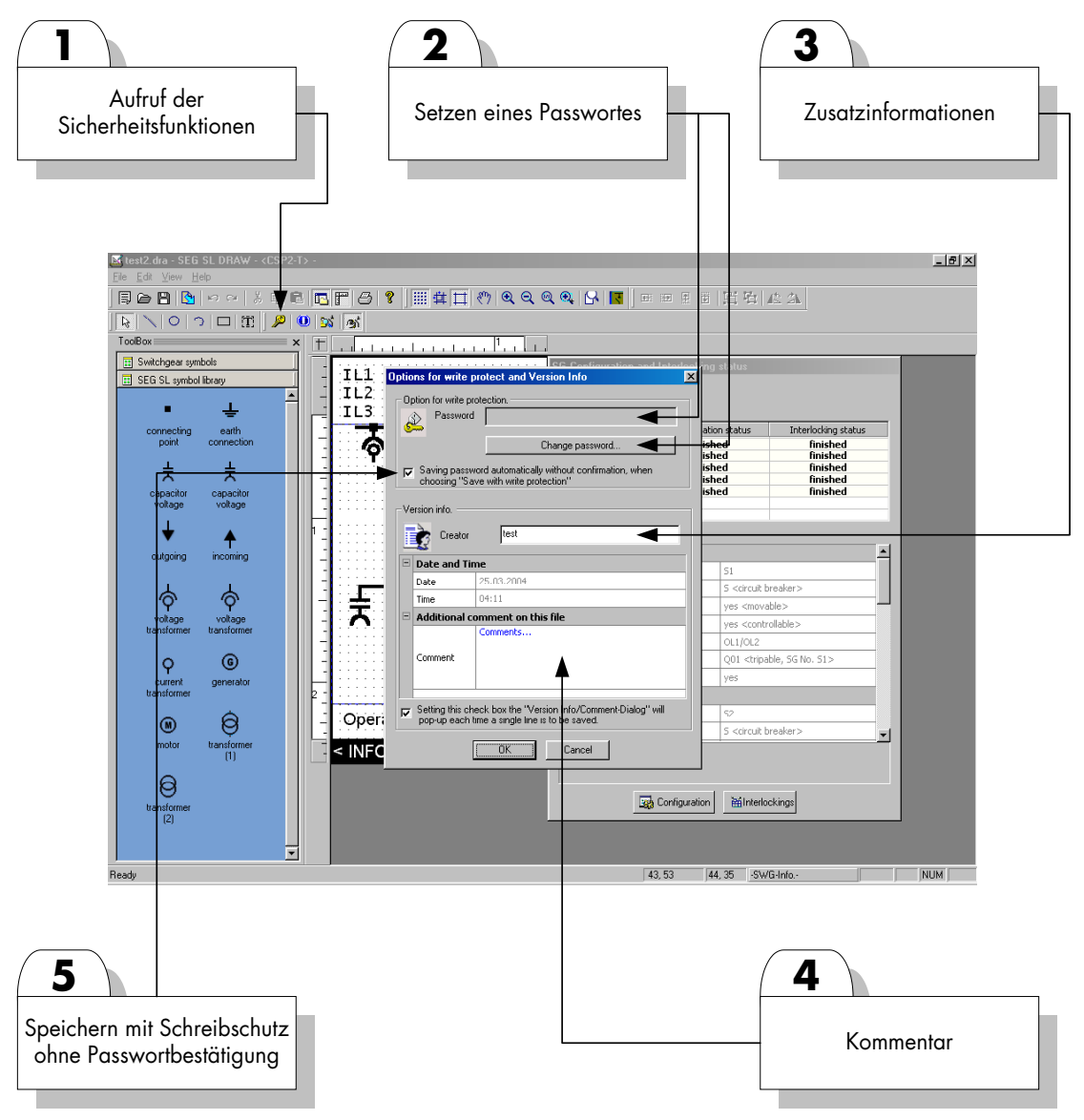

*Abbildung 6.1: Passwortschutz* 

- **1.** Durch diesen Button wird das »Sicherheitsmenü« aufgerufen.
- **2.** Mittels der Schaltfläche »Change Password« kann ein Passwort festgelegt werden, mit dem Abzweigbilder schreibgeschützt werden können. Wird das "Häckchen" (**5**) gesetzt, so wird keine erneute Passwortabfrage durchgeführt, wenn im Menü »File« schreibgeschützt abgespeichert wird (Save file with wirte protection).
- **3.** Hier ist Raum für Zusatzinformationen.
- **4.** Kommentarfeld für erweiterte Informationen.

## **6.2 Öffnen eines passwortgeschützten Abzweigsteuerbildes**

Wird beim Öffnen eines geschützten Abzweigsteuerbildes (\*.dra) das Passwort korrekt eingegeben, so kann diese Datei bearbeitet werden. Eine solche Datei kann jedoch auch ohne Passwort (schreibgeschützt) geöffnet, dann jedoch nicht modifiziert werden. Trotzdem können die Schaltgerätekonfigurationen und Verriegelungen eingesehen werden

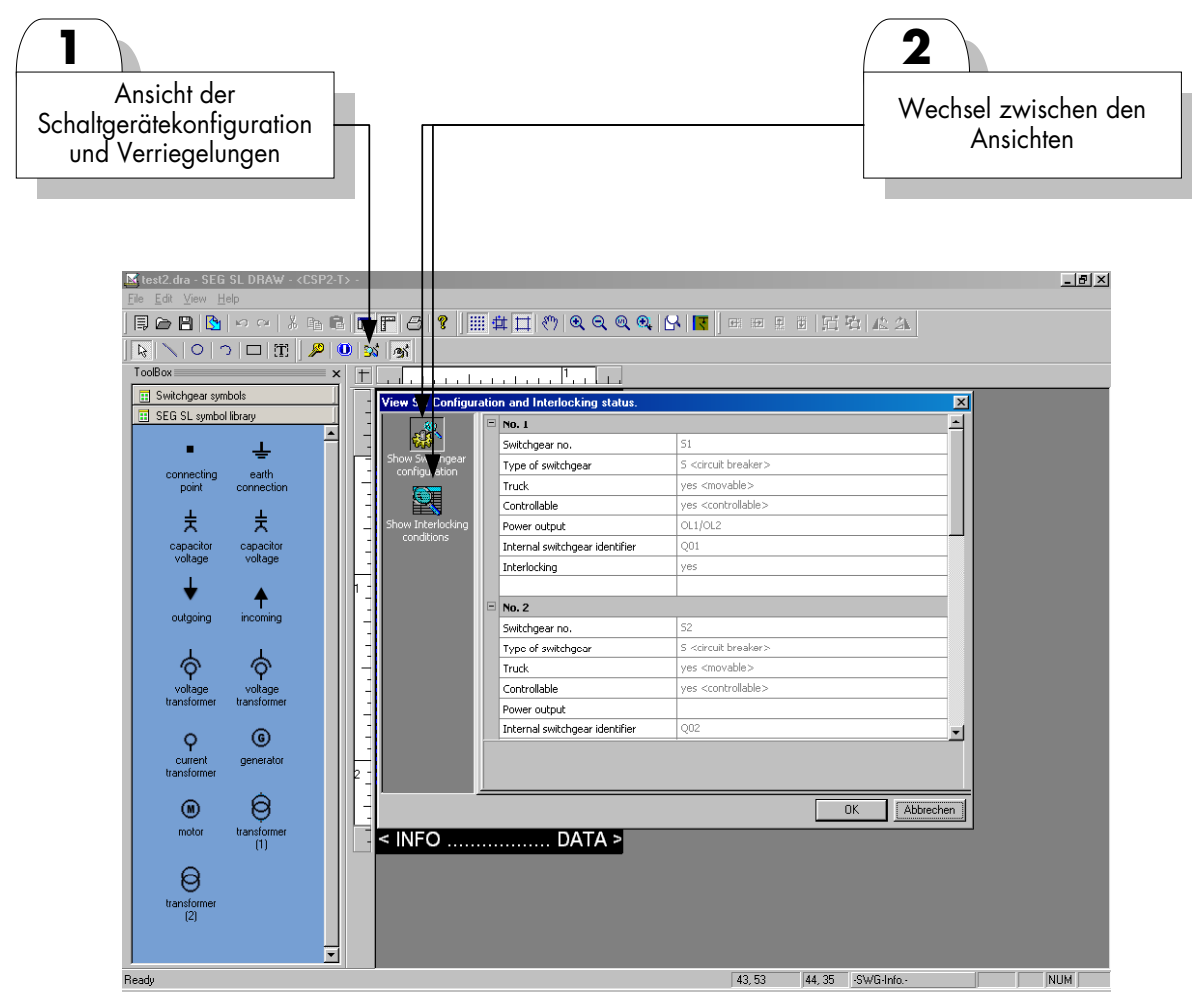

*Abbildung 6.2: Schreibgeschütztes Öffnen* 

**Diese Beschreibung ist vorläufig. Sie unterliegt (ohne vorherige Ankündigung) ständiger Weiterbearbeitung. Bei Rückfragen wenden Sie sich bitte an:** 

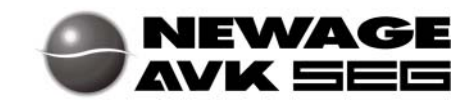

#### **SEG – Schaltanlagen-Elektronik-Geräte GmbH & Co. KG**

Geschäftsfeld/Division Power Protection Krefelder Weg 47 ⋅ D – 47906 Kempen (Germany) Postfach 10 07 55 (P.O.Box) ⋅ D – 47884 Kempen (Germany) Phone: +49 (0) 21 52 145 1

#### **Internet**

Homepage http://www.newage-avkseg.com Documentation http://doc.newage-avkseg.com

#### **Sales Department**

Phone: +49 (0) 21 52 145 635 (Europe) Phone: +49 (0) 21 52 145 319 (Latin America/Asia Pacific) Telefax: +49 (0) 21 52 145 354 e-mail: electronics@newage-avkseg.com

### **Service Electronic Devices**

Phone: +49 (0) 21 52 145 246 ⋅ Fax: +49 (0) 21 52 145 455 e-mail: application@newage-avkseg.com